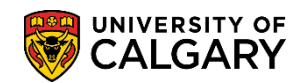

# **Request Official Transcript via Enrolment Services Portal**

**SES - Transcripts**

You can order official transcripts through the Enrolment Services (ES) Service Portal to be mailed to yourself or another institution/organization. The following are instructions on how to order an official transcript through the ES Service Portal.

1. Enter the **Enrolment Services Service Portal** (via the Office of the Registrar webpage).

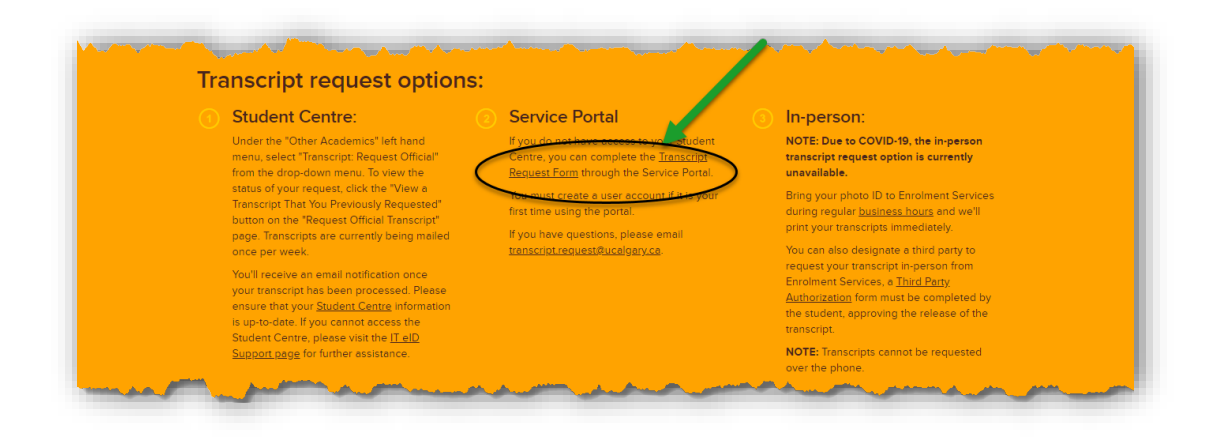

2. If you have not already registered, register an account. Otherwise, proceed to **Step 4**

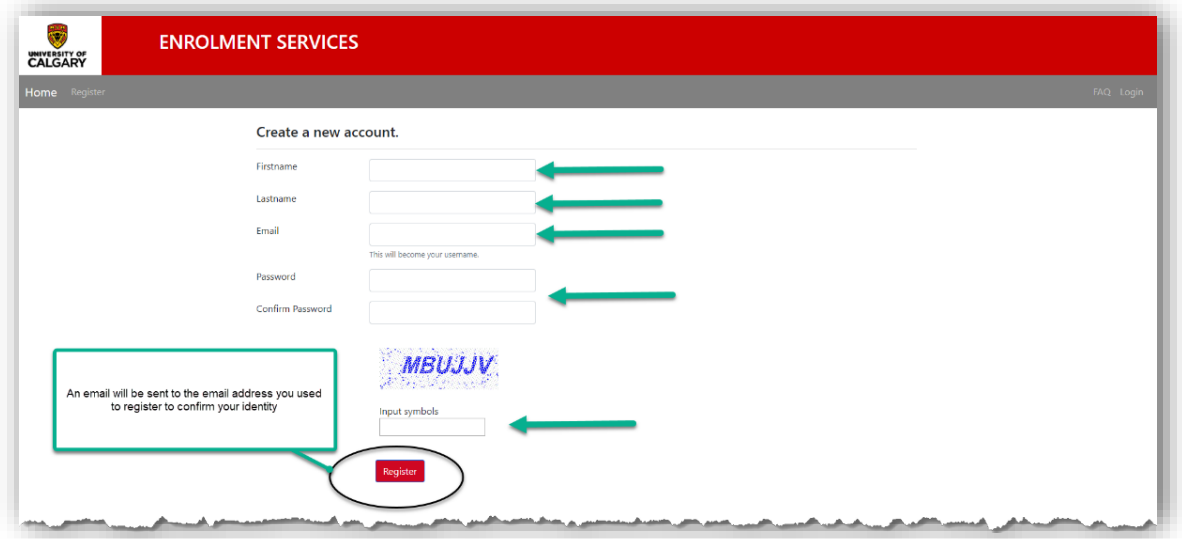

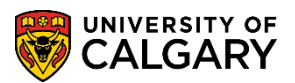

**SES - Transcripts**

3. Once registered, **Login** to the ES Service Portal

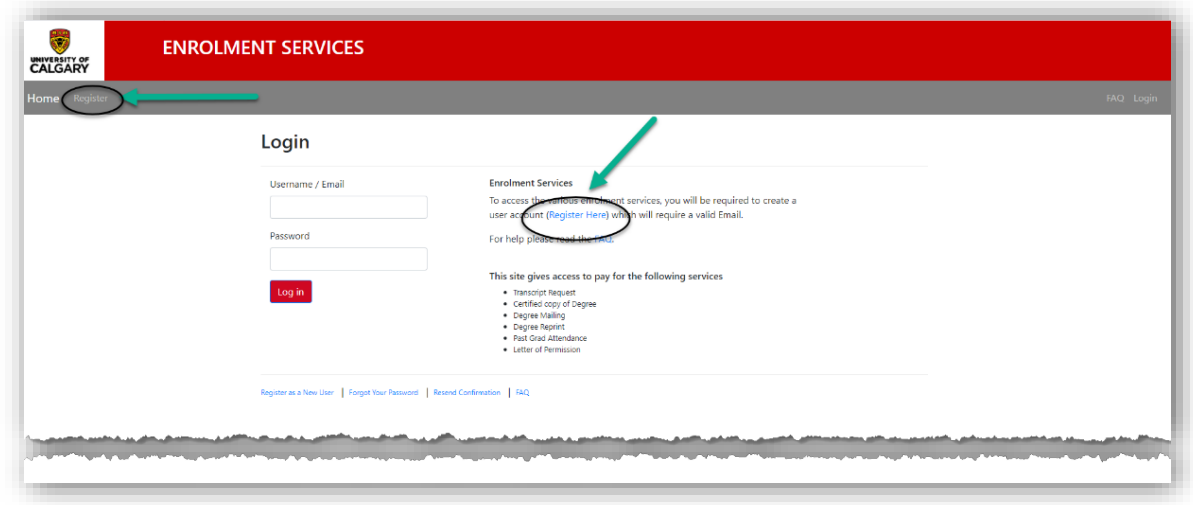

4. Under Transcript Select **Order**

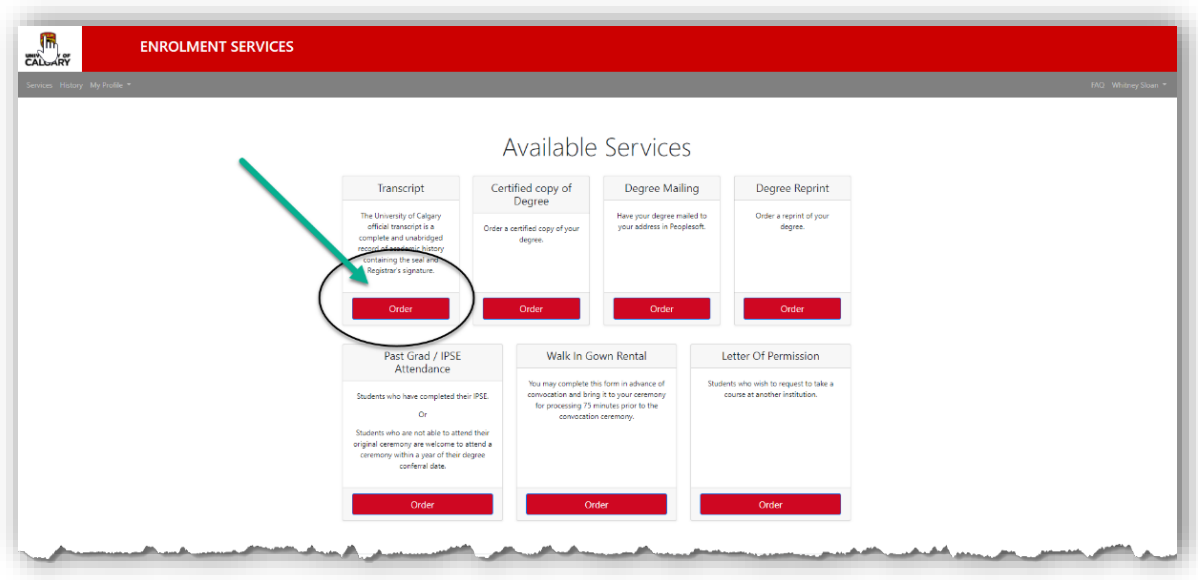

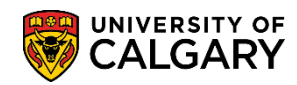

# **Request Official Transcript via Enrolment Services Portal**

**SES - Transcripts**

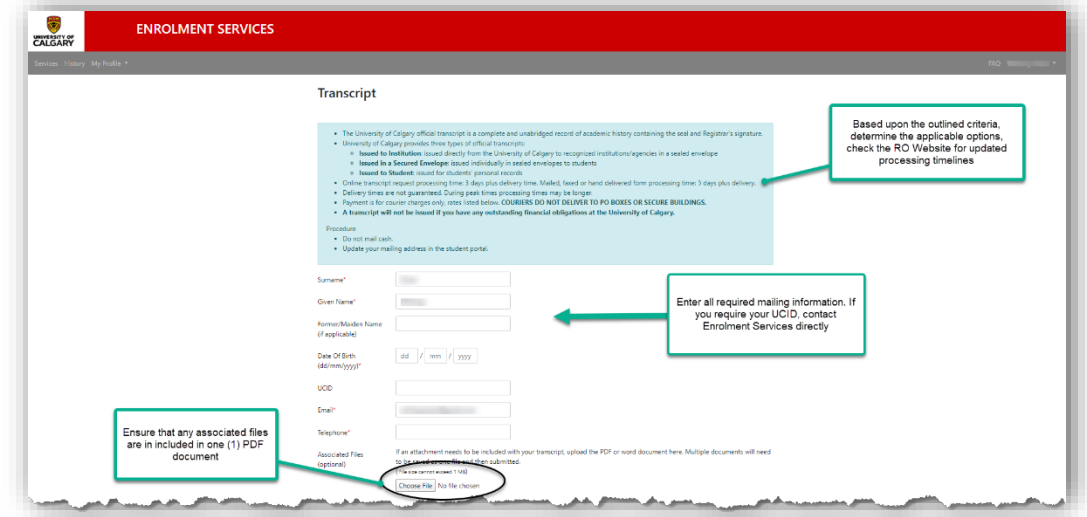

5. Type in Required field information, enter your UCID (optional)

Note: If you require an associated file to be included in your transcript request, upload the .PDF or word document as one file.

#### 6. Select **Payment Type**

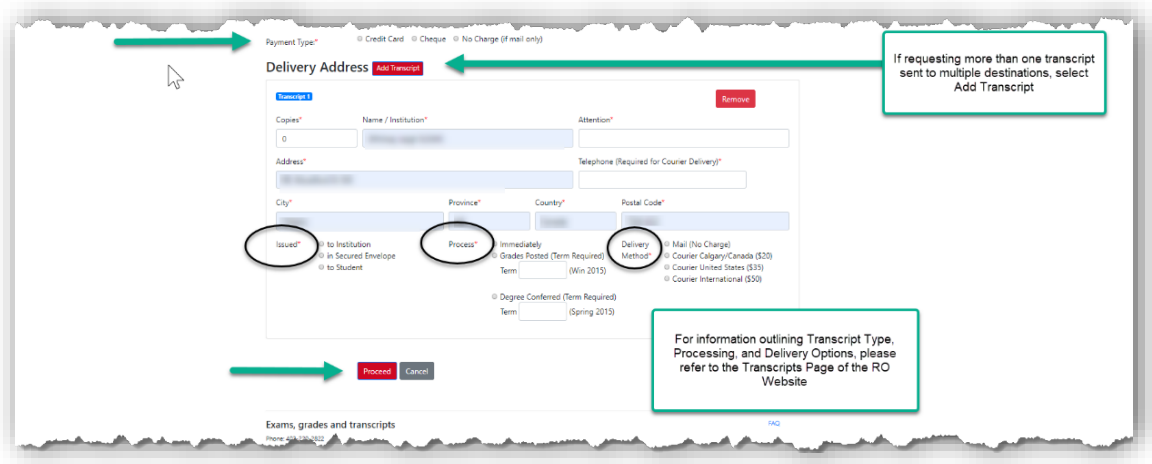

#### 7. Enter **Delivery Details** for applicable transcript request

There are 3 Issue Options: *Issue to Institution*, *Issue in Secured Envelope* and *Issue to Student* There are 3 Processing Options: *Immediate*, *Grades Pending*, and *Degree Confer Date* There are 2 Delivery Options: *Regular Mail* (no charge) or Courier (Select applicable option based upon destination)

## **Request Official Transcripts via Enrolment Services Portal**

![](_page_3_Picture_1.jpeg)

**SES - Transcripts**

8. If you ordered a transcript by courier, you will be forwarded to third party page to process payment, otherwise it will show \$0 Total Fees.

![](_page_3_Picture_50.jpeg)

OR

![](_page_3_Picture_51.jpeg)

### Select **Complete Order**.

![](_page_4_Picture_0.jpeg)

# **Request Official Transcript via Enrolment Services Portal**

**SES - Transcripts**

![](_page_4_Picture_38.jpeg)

A receipt outlining purchase details will be emailed to the email used to register the account.

![](_page_4_Picture_39.jpeg)

**End of Procedure.**